## VII. PRS Operation - a quick tour

The Default Settings - the Easiest to Use

- A) Click on the 'New Session' button just below the top pull-down menu bar.
- 1) A prompt appears which suggests a default filename of "MMddhhmm.csv" for storing your file at the conclusion of the current session (MM for the month, dd the day, hh the hour, and mm the minute; .csv means a comma-separated-values text file). Click on 'OK' unless you want to enter another filename.
- 2) Inside the "session", there are the following "question options":
	- a) the question number "Qx" which can be changed by clicking on '+/- Question';
	- b) the time allotted to answer the question "mmss", with "mm" designating minutes and "ss" seconds, which can be changed by clicking on '+/- Time';. [You may want to give sufficient time for the Students to discuss with peers before answering.]
	- c) the display screen can be shrunk in half to free the lower half for displaying a question by first clicking on 'Screen' first, next on '**H**alf Screen', and then on either 'Black' to overlay a overhead transparency or 'Text' to type in the question;
	- d) setting the number of times a Student is permitted to answer a question by clicking on 'Chances' and select the desired number (Note that only the last entry received is recorded);
	- e) setting the number of choices in the multiple-choice question by clicking on 'Choices' and select the desired number; and
	- f) select whether to show the histogram of answers automatically or by menu control by clicking on 'Graph'
- 3) Click on 'Start' to begin receiving the answers to the question.
	- a) Instruct the Students to commence pressing the key(s) on their Transmitter to answer, and to watch for the appearance of their ID in one of the display boxes for confirmation that their answer has been received.
	- b) Click on 'Pause' to stop the clock and on 'Resume' to continue.
	- c) Click on 'Stop' to terminate the question period.
	- d) The number of Students whose answer has been registered is shown on the right most box on top.
	- e) The '+/- Time' is functional during the question period.
- 4) The answering period concludes when the "clock" runs to zero or the 'Stop' button was hit. A summary of answers is displayed immediately as a histogram. Click on 'Close' to go on to the next question.
- B) To end the session, click on 'End Session' and the event-by-event records of your session (including the IDs) are stored on your hard disk as a comma-separated-values text file (.csv).

C) To quit, click on 'File' and then on 'Exit'.

## Other Settings

- A) Click on 'File' and then on
- 1) 'Open **N**ame File' to load a look-up table for replacing the numbers with names for all IDs on the "display boxes".
- 2) 'Open **C**lass File' to retrieve a previously created "Class Seating Chart" (a .csv type) for use in the current session.
- 3) **'N**o Class File' for not using a "Class Seating Chart".
- 4) 'Open **S**ession File' to retrieve the histograms of a previous session for use in the current session.
- 5) **'C**reate Class Sequential' to create a "Class Seating Chart" by asking the Students to register in a sequence controlled by the Instructor.
	- a) Drag the 'horizontal slider' on the "dialogue box" to the desired "number of columns (seats per row)" and the 'vertical slider' to the "number of rows" and click on 'next'.
	- b) A "Class Seating Chart" appears with the "seat" labeled by "rrcc" where "rr" refers to the "row number" and "cc" to the "column number".
	- c) Make sure that you know the one-to-one correspondence between the "virtual" and "physical" seat.
	- d) Starting with "seat = 101 (row 1 column 01)", ask the student seating there to register by pressing any single 'numeric key'. The "cursor" then moves to the adjacent "seat = 102" and the student there can be asked to register and so on and so forth; any empty seat will be skipped after 3 s.
	- e) Click on 'end' and then enter the filename to save the "Class Seating Chart" for the next session.
- 5) **'C**reate Class Random' to create a "Class Seating Chart" by asking the Students to register on a first-come-first-served basis. First follow steps 4 a) to c) above and then the steps below.
	- a) Ask each Student to transmit their "seat number" one digit at a time within 10 seconds. A 'ticker-tape' display above the top menu bar acknowledges the reception of each digit by showing the Student ID and the number string that has been received up to that moment. If their corresponding seat on the display box does not show their ID as acknowledgement, wait 10 seconds and re-transmit the whole "seat number".
	- b) Terminate the registration process by clicking on 'end' and then enter the filename for the "Class Seating Chart ".
- 6) 'COM' for designating which communication port, 'COM**1'** or 'COM**2**', to connect the Receiver(s).
- 7) '**A**bout' for important reminders,
- 8) '**E**xit' to quit PRS.
- B) Click on 'Audience' to select the option of:
	- a) '**K**nown' in which all recorded answers will be tagged with the Student IDs (for answers which will be marked or graded later) or
	- b) '**A**nonymous' in which there will be no ID tag on the recorded answers (for polling or surveying).
- C) Click on 'Chances' to select the limit on the number of times that a Student is permitted to answer a question (Note that only the last entry is recorded).
- D) Click on 'Screen' to select either '**F**ull Screen' which gives the largest display area or '**H**alf Screen' which frees the lower half for displaying a question with:
	- a) '**B**lack' giving a dark background to overlay, for example, an overhead viewgraph, or
	- b) '**T**ext' for typing in a question or, by double clicking on the white area, for loading or saving a text file
- E) Click on 'Boxes' to select the number of display boxes to show the IDs of the most recent responses received.
- F) Click on 'Choices' to select the number of choices in the current question.
- G) Click on 'Graph' to select whether to show the histogram of answers automatically or via menu control.

## IX.  $PRS$  Operation – a flow chart

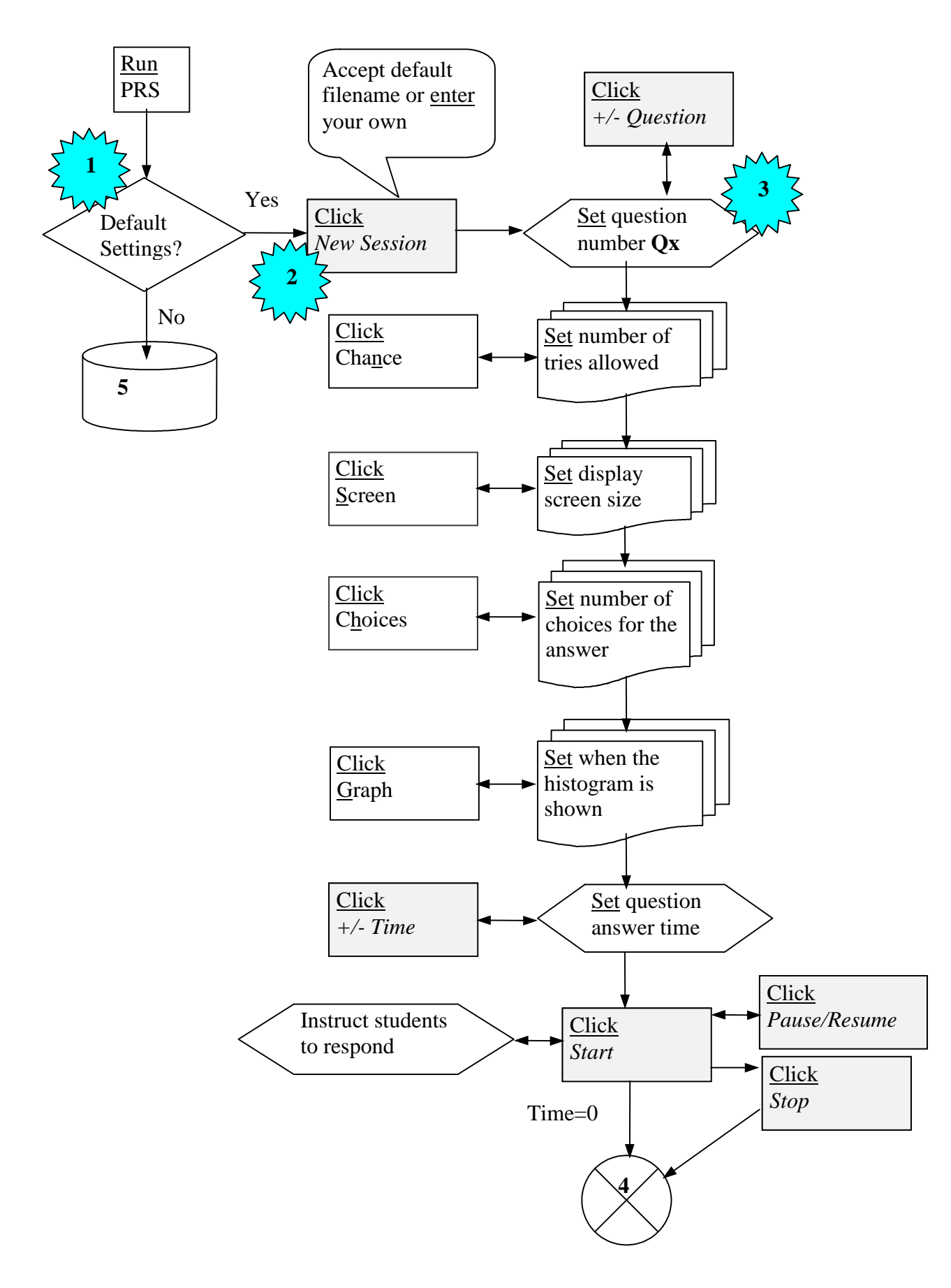

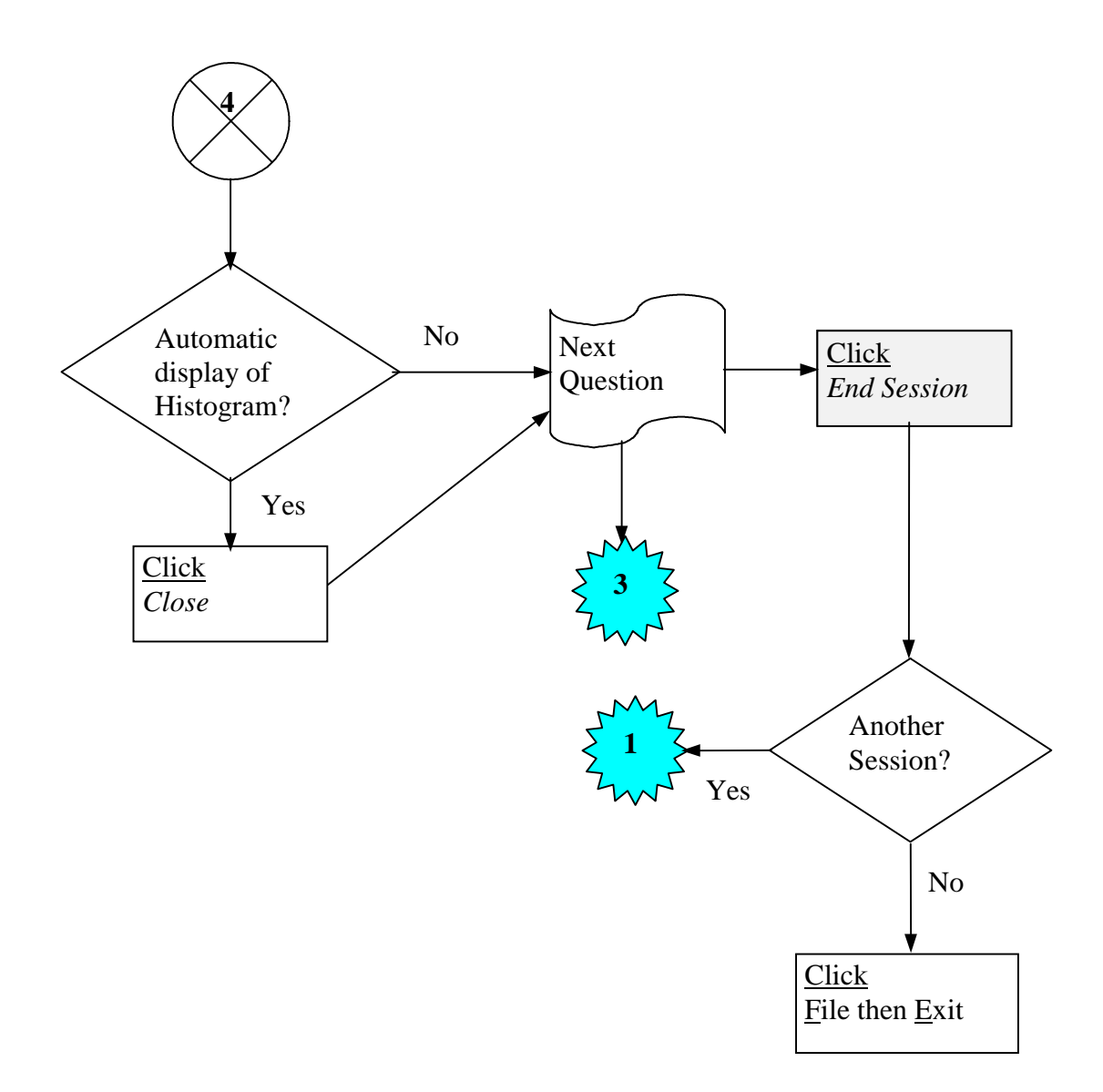